# **USB LOCK RP DEMO INSTALLATION**

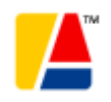

#### **Advanced Systems International SAC**

USB LOCK RP©: Developer&Licensor&Backbone Support info@usb-lock-rp.com [www.usb-lock-rp.com](http://www.usb-lock-rp.com/) Phone **+1 (972) 890 9488**// **+ 51 1 723 <sup>0535</sup>** // + **51 989 745874 LAN – WAN – WLAN** 

### **General Information:**

Installers:

1. Control name "setup\_control.exe"

2. Client name "setup\_client.exe"

Note: Orders over 60 clients a msi format client installer is also provided to allow for silent initial mass deployment.

# **Installation:**

**Step 1: "**Control" Installation:

Install with administrative privileges on the PC or Server from where you will manage the security.

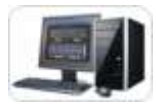

1. Execute the file "setup\_control.exe" 2. Optional- Recommended: At prompt, Enter the port to use:

Note: A) If you leave blank then port 3100 is used (the Demo uses that port) b) If you leave blank at the control installation make sure you also leave blank when installing clients.

c) If you set a port number then use the same port when installing clients.

3. You may leave selected the option to create a quick launch icon on the windows quick start bar.

# **Step 2:** Start the "Control"

1. You may access the program using either of these methods:

- a. Click on menu Start /Programs/ USB Lock RP/Start USB Lock RP
- b. Click on the Advanced Systems tri-colored icon located on the Quick Start Bar
- 2. Enter password and click OK:

- Note: You should have received the initial password. (During demo the password is: DemoPass) (Password is case sensitive)

3. The Control Panel shows the Control PC name and the IP address (next to the control local port number) **Important:** Write down the PC name or IP address they will be required during client's installation. You may either use PC name or IP address. For variable IP network configurations or if you are not sure you should use the PC name.

# **Step 3:** Clients Installer

The Client Installer must be installed with administrative privileges on Clients (PC's) that you will be managing.

Manual Client Installations:

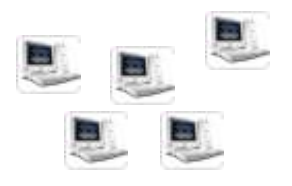

- 1. Execute the file setup\_client.exe on the client PCs to control.
- Note: You can store the file in a shared folder and run from each client. (Logged as administrator)

2. During the installation enter the "Control" PC name you noted or the IP address (Required).

3. Optional- Enter the port number you enter during control installation or also leave blank (if left blank default port 3100 will be used)

- 3. Continue to finalize the installation.
- 4. You may now restart the client PC and log on as the normal user (Not required)